# **KB180978438: ArtiosCAD - How to add new standards**

## <span id="page-0-0"></span>**Question**

How to add new standards in ArtiosCAD?

When you go to the **File** menu > **Run a Standard** (or **Ctrl + 2**), a list of available standards appear, but how can new standards be listed up in this **Standards Catalog**?

## <span id="page-0-1"></span>Answer

- 1. Create a parametric design and save this .ARD file in the ServerLib or ClientLib folder, if you want it to be available in shared or user defaults respectively.
- 2. Go to the **Options** > **Defaults** > **Shared** or **User Defaults** > **Style Catalog**.
- 3. Right click to open the contextual menu and click **New Folder** if you want to create your own folder first. Rename it to, for e.g.: COMPANY NAME, then right click on the folder to open its contextual menu and click **New Data**, choose a name such as Standard abc:

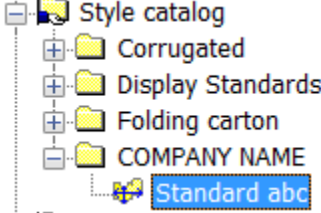

4. Double click the newly created Data entry, click the **Browse** button and browse to the standard t emplate.ARD file that you saved in your ServerLib or ClientLib folder:

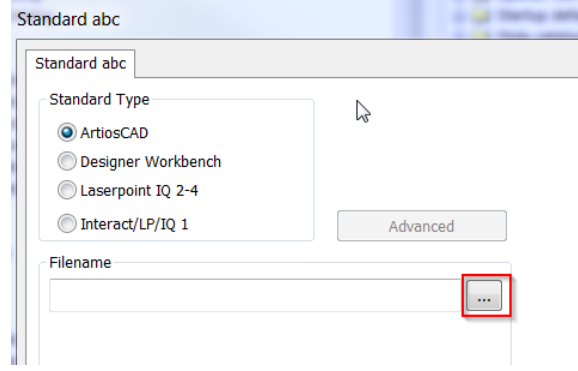

- 5. Click **Apply** and save the changes to your defaults.
- 6. Go to the **File** menu > **Run a Standard**, your own standard(s) will appear in the list.

#### Δ **Note**

An incorrect modification of values and parameters in the ArtiosCAD Defaults can cause critical problems that might lead to severe problems in the correct functioning of the program. Esko cannot guarantee the proper working of your ArtiosCAD installation due to an incorrect handling of parameters and settings. A reinstall might be mandatory in order to restore the original system state. For this reason, Esko recommends that you take regular backups of the ServerLib (Shared Defaults) folder, the database and the FileStore.

Please contact your local Esko Support team in case you need more advice related to backups.

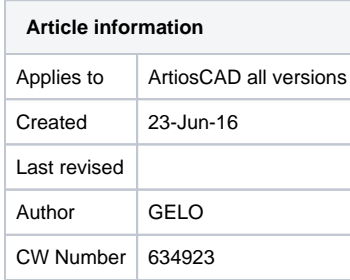

#### **Contents**

[Question](#page-0-0)

[Answer](#page-0-1)